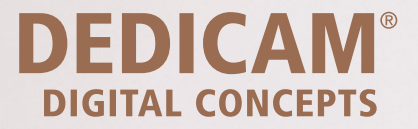

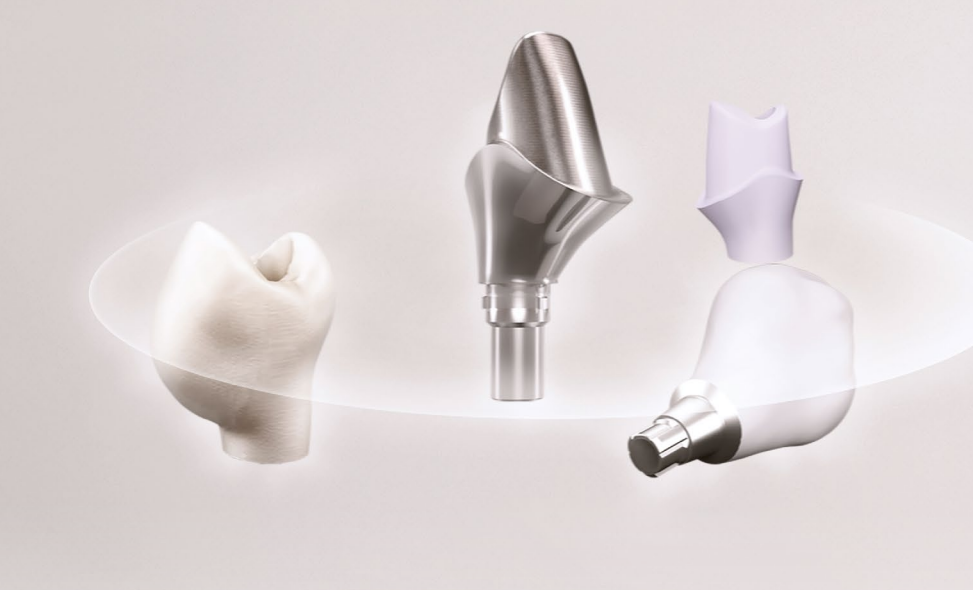

# Anleitung zum Konvertieren von Sirona CEREC® Scandaten

Deutschland, Österreich, Schweiz Gültig ab Februar 2021

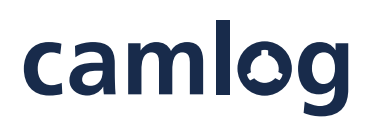

a perfect fit

Sehr geehrte Damen und Herren,

um die digitale Interaktion zwischen chirurgisch bzw. prothetisch tätigen Zahnärzten und Zahntechnikern so einfach wie möglich zu gestalten, bieten wir Sirona CEREC® Anwendern einen alternativen Weg.

Über unseren DEDICAM Service können Sie Ihre Sirona CEREC® Scandatensätze in STL-Daten konvertieren lassen, sodass Ihr Labor die prothetische Restauration in einer gängigen CAD-Software designen kann.

Damit können die Dentallabore gemeinsam mit den Chirurgen und Zahnärzten systemübergreifend den digitalen Workflow vom Intraoralscan über die Implantatplanung bis hin zum prothetischen Design umsetzen.

Alternativ können Sie den DEDICAM Scan & Design Service für die Weiterverarbeitung der Scandaten nutzen.

Ihr Camlog Team

# Für Dentallabore mit offenen CAD-Systemen

- Zugriff auf Sirona CEREC® Daten für Implantatprothetik
- **Eröffnung neuer Kundengruppen**
- **Erweiterung des Auftragsspektrums**
- Keine Investition in eine weitere Software
- Weiterverarbeitung für CAD/CAM-Prothetik und zum Datenmatching für die Implantatplanung

**Hinweis:** Sirona®, CEREC® und inLab® sind eingetragene Marken der Sirona Dental Systems GmbH.

 $033$ 

Ø 4.3

 $3.8/4.3$ 

# Für Zahnärzte mit der Sirona CEREC® Software

- Zugriff auf Materialien und Konstruktionen außerhalb des Sirona Workflows
- Erweiterung des Versorgungsspektrums für die Implantatprothetik
- Nutzung der Scandaten für Implantatplanungen
- Nutzung unseres Scan & Design Services für diverse Strukturen
- Erleichterte Interaktion mit unabhängigen Zahntechnikern

# Vorteile

# Für Dental- und Praxislabore mit der Sirona inLab® Software inklusive STL-Schnittstellenmodul

- **Erweiterung des Auftragsspektrums**
- Keine Investition in eine weitere Software
- Zur Auftragserteilung können die Scandaten an unseren Scan & Design Service versendet werden. Dieser erledigt das Design für Sie

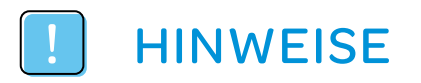

# Beim Weiterleiten von konvertierten Scandaten

Die Auftragserteilung erfolgt in der Regel durch den Zahnarzt. Bitte klären Sie im Vorfeld, wer die Kosten für diese Leistung übernimmt, die Zahnarztpraxis oder das Dentallabor, und geben Sie diese Information mit den entsprechenden Kundendaten an Camlog weiter.

Werden die STL-Daten zur weiteren Verarbeitung für die prothetische Rekonstruktion an den DEDICAM Scan & Design Service weitergeleitet, benötigen wir ebenfalls vorab eine Information darüber, wer die Kosten der planerischen Vorleistung sowie der finalen Veredelung der DEDICAM Produkte trägt. Vergleichen Sie hierzu Punkt 3.3 in dieser Anleitung.

Der Import in die jeweilige CAD-Software des Dentallabors ist in einer separaten Anleitung beschrieben. Diese erhalten Sie mit den konvertierten Datensätzen oder finden Sie unter **www.camlog.de/dedicam.**

# Zu Scankörpern und Sirona Scanbodys

Bitte verwenden Sie beim Scannen der Implantatpositionen für diesen Service ausschließlich die Scankörper bzw. Multifunktionskappen für die Implantatsysteme von Camlog sowie für die Implantatsysteme anderer Hersteller.

Für die Sirona Scanbodys sind in den offenen CAD-Systemen keine entsprechenden Bibliotheken verfügbar.

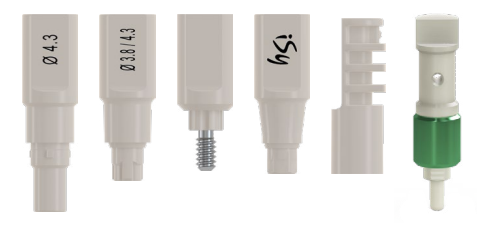

# Auftragsanlage

#### **Damit Sie Ihren Auftrag optimal umsetzen können, sind folgende Scans erforderlich:**

- Scan des Ober- bzw. Unterkiefers mit Scankörper oder Multifunktionskappe
- Gingiva-Scan ohne Scankörper bzw. Multifunktionskappe
- Scan des Ober- bzw. Unterkiefers des Gegengebisses
- BioKopie-Scan zur Bissregistrierung
- Bukkal-Scan (hierbei wird eine Kopie des BioKopie-Scans erstellt)

### 1.1

Erstellen Sie zunächst in der Sirona CEREC® bzw. inLab Software einen Auftrag und beginnen Sie anschließend mit dem Scannen.

#### **Scan des Ober- bzw. Unterkiefers mit Scankörper oder Multifunktionskappe**

Für die Auftragsanlage fixieren Sie den CAMLOG®, CONELOG®, iSy® und BioHorizons® Scankörper in das Implantat. Beim iSy Implantatsystem können Sie alternativ auch die Multifunktionskappe auf die Implantatbasis stecken.

Starten Sie anschließend den Sirona Connect Workflow und wählen Sie in der Auftragsanlage die Implantatposition als "Krone" aus. Bitte legen Sie hierbei kein "Implantat" oder "ICON Implantat" an.

**Tipp:** Das Material ist frei wählbar.

### 1.2

Scannen Sie den Scankörper bzw. die Multifunktionskappe inklusive der Zahnstrukturen. Nach dem Scannen entfernen Sie den Scankörper bzw. die Multifunktionskappe.

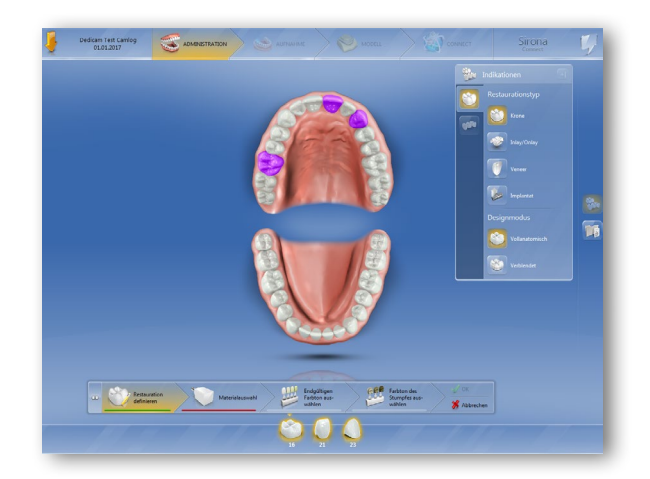

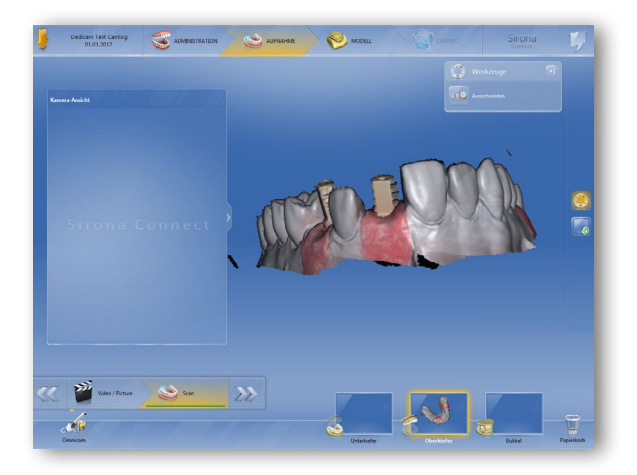

# 1.3

#### **Gingiva-Scan ohne Scankörper bzw. Multifunktionskappe**

Öffnen Sie das Icon "Katalog hinzufügen" und wählen Sie im Dialogfenster anschließend "Gingiva-Maske" (OK oder UK). Scannen Sie die Weichgewebssituation (Gingiva) inklusive Zahnstrukturen. Dieser Scan sollte den kompletten Kiefer oder einen Quadranten erfassen.

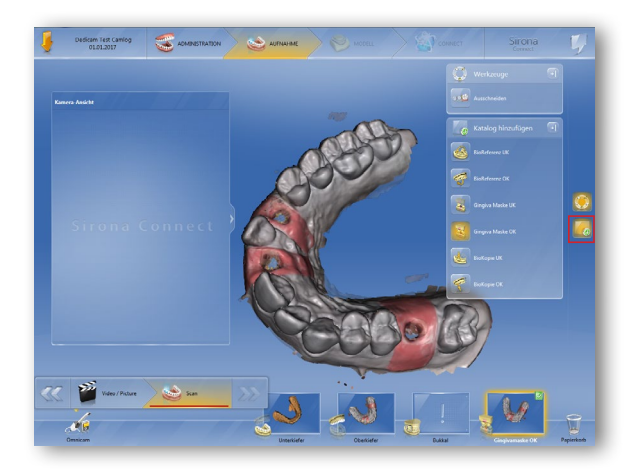

# 1.4 **Scan des Ober- bzw. Unterkiefers vom Gegenbiss**

Scannen Sie nun den Gegenbiss.

### 1.5

#### **BioKopie-Scan zur Bissregistrierung**

Öffnen Sie das Icon "Katalog hinzufügen" und wählen Sie im Dialogfenster anschließend den BioKopie-Scan (OK oder UK) aus.

Um die Bissrelation zu erfassen, scannen Sie bitte im Ober- und Unterkiefer in Okklusion vestibulär von 1+3 Quadrant zu 2+4 Quadrant.

**Hinweis:** Dieser Scan ist sehr wichtig und weicht vom üblichen Sirona CEREC® Workflow ab.

# 1.6

### **Bukkal-Scan**

Der **BioKopie-Scan** ersetzt den Bukkal-Scan. Sie müssen lediglich den BioKopie-Scan mit gedrückter linker Maustaste in das Feld "Bukkal" übertragen (1). Anschließend öffnet sich das Dialogfeld "Kopieren/Verschieben" (2). Klicken Sie bitte auf "Kopieren". Somit ist der im Sirona CEREC® Workflow notwendige Scan hinzugefügt.

**Hinweis:** Der Auftrag kann ohne den Bukkal-Scan nicht abgeschlossen werden.

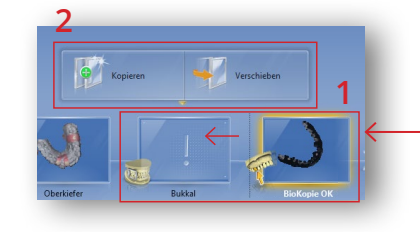

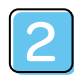

# Matchen der Daten

### 2.1

Nachdem Sie alle Scans erfolgreich durchgeführt haben, werden die Scandaten in der Sirona CEREC® Software gematcht.

Der Schritt "Bearbeiten des Modells (Trimmen, Ausrichten)" können Sie bei der Implantatprothetik überspringen. Das Ausrichten übernimmt Camlog für Sie.

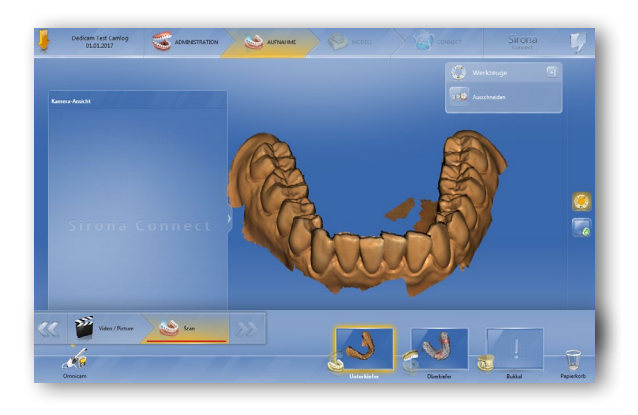

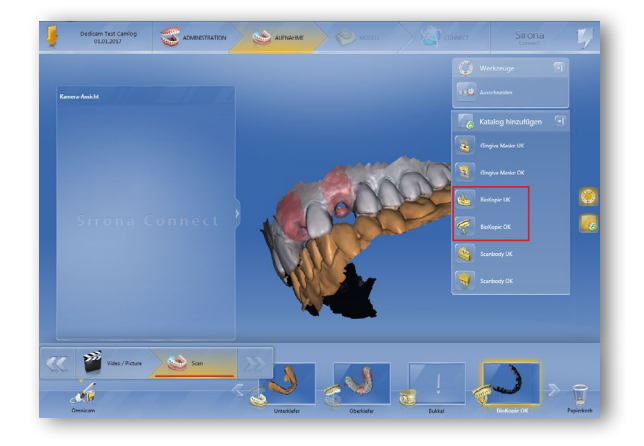

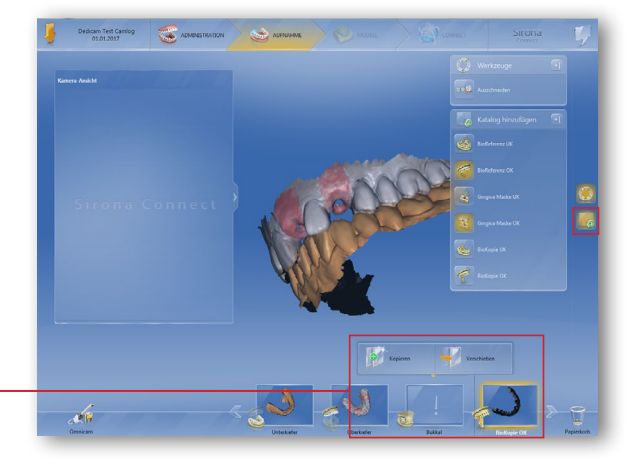

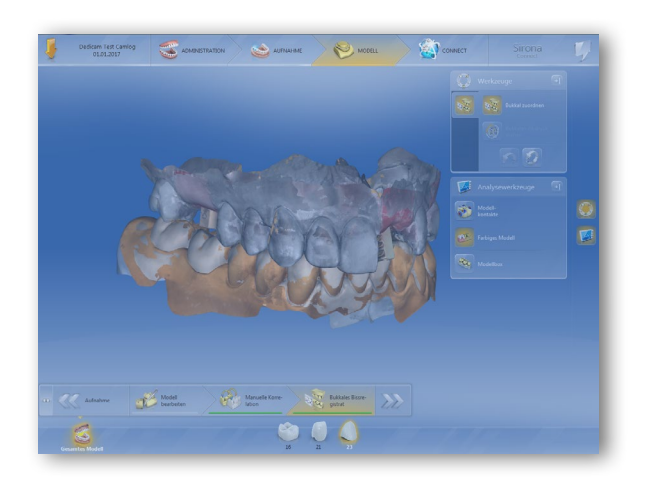

# Versand der Daten an Camlog 3

### 3.1

Um Ihren Auftrag zur Weiterverarbeitung an Camlog zu senden, loggen Sie sich bitte in das Sirona Connect Portal ein. Geben Sie dort Ihren Benutzernamen und Ihr Passwort ein.

Wählen Sie "DEDICAM\_CAMLOG" als Lieferant bzw. Labor aus. Sie finden uns ganz einfach über die:

- Postleitzahlsuche 71299 oder
- Namenssuche DEDICAM\_CAMLOG

### 3.2

Bitte prüfen Sie die Restauration.

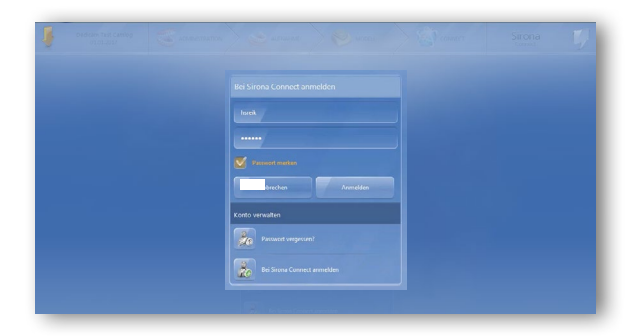

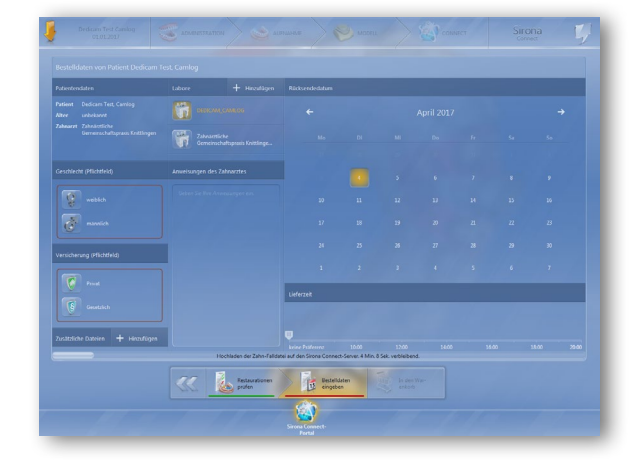

# 3.3

#### **Geben Sie anschließend Ihre Bestelldaten ein. Im Feld "Anweisungen des Zahnarztes" können Sie Ihren Auftrag konkretisieren.**

Zum Beispiel:

- **Implantatsystem: CAMLOG®**
- Implantatdurchmesser: 4.3 mm
- Position 21 Gingivaformer einteilig, poliert
- Konvertieren der Scandaten in das STL-Format für Labor XY

Tipp: Wenn die konvertierten Daten von Camlog an ein Labor versendet werden sollen, benötigen wir den korrekten Labornamen, die E-Mail-Adresse sowie die detaillierte Anschrift.

Alternativ senden wir Ihnen die konvertierten Daten über die Datentauschplattform www.wetransfer.com zu. Diese müssen Sie an das entsprechende Labor weiterleiten.

**Hinweis:** Wenn Sie Strukturen auf Basis Ihrer Scandaten anfertigen lassen, gelten die üblichen Lieferzeiten des DEDICAM Scan & Design Services.

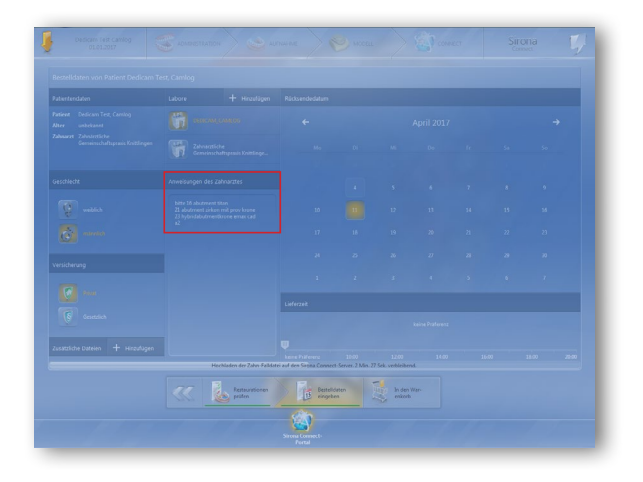

#### 3.4

#### **Dateien an Auftrag anhängen und über Sirona Connect Portal mit versenden.**

Alternativ zu dem Eintragen eines Textes in das Bemerkungsfeld "Anweisungen des Zahnarztes" können auch Dateien z.B. Auftragsformulare an den Auftrag angehängt werden.

Die aktuellen DEDICAM Auftragsformulare sind editierbar und können unter folgendem Link https://www.camlog.de/scan-design-formulare heruntergeladen werden.

Das Auftragsformular enthält alle wichtigen Informationen für den Scan & Design Service und erleichtert somit die Kommunikation und erspart mögliche Rückfragen zum Auftrag.

Aktivieren Sie den Button "Hinzufügen". Durch das Aktivieren des Plus Zeichens öffnet sich ein Fenster. Nun können die entsprechenden Auftragsformulare markiert und an den Auftrag angehängt werden.

**Hinweis:** Es sind diverse Dateiformate möglich so dass auch zusätzlich Bilddateien angehängt werden können.

Die angehängten Dateien sind in der Bestellübersicht zu erkennen und können von unserem Scan & Design Service heruntergeladen werden.

**Hinweis:** Bei Datenkonvertierung für Dentallabore leiten wir die Auftragsformulare mit den konvertierten Scandaten an die angegebene Adresse weiter.

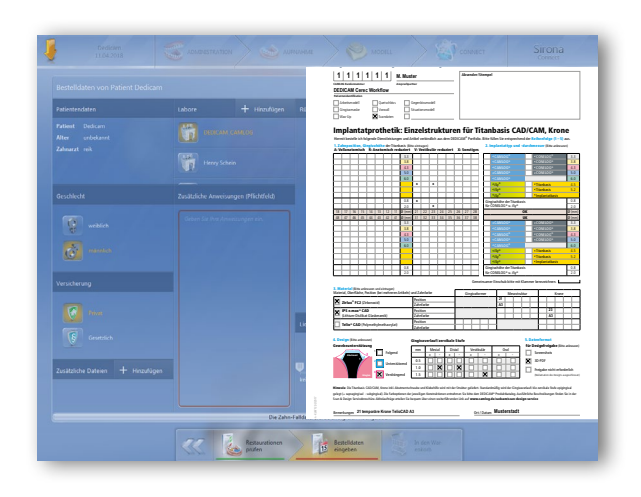

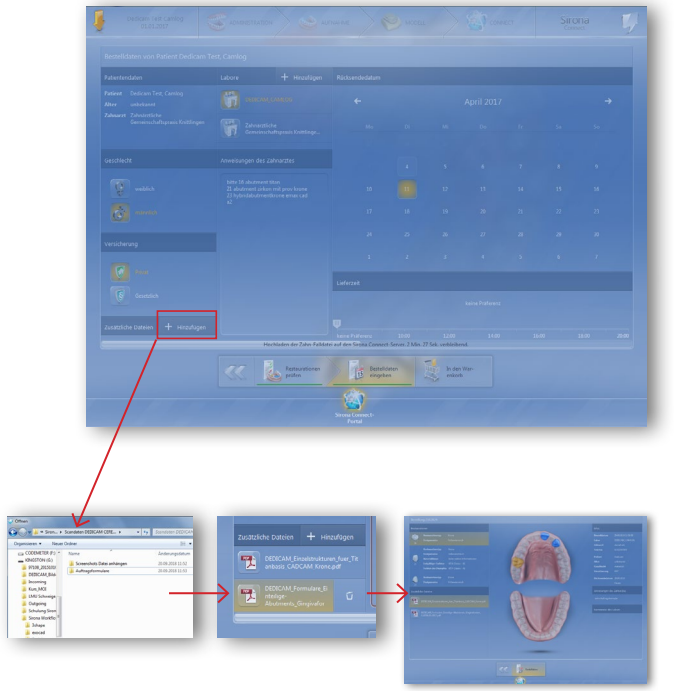

### Auftrag abschicken 4

#### 4.1

Nachdem Sie alle Daten geprüft und eingegeben haben, senden Sie den Auftrag an DEDICAM\_CAMLOG.

Anschließend erhalten Sie eine Bestätigung, dass Ihr Auftrag bei uns eingegangen ist.

Sollte das DEDICAM Team weitere Informationen benötigen, werden Sie von uns kontaktiert.

Hinweis: Für weitere Auftragsdetails stehen Ihnen unsere DEDICAM Scan & Design Unterlagen zur Verfügung. Diese finden Sie unter **http://www.camlog.de/cadcam/scan-design-service/.**

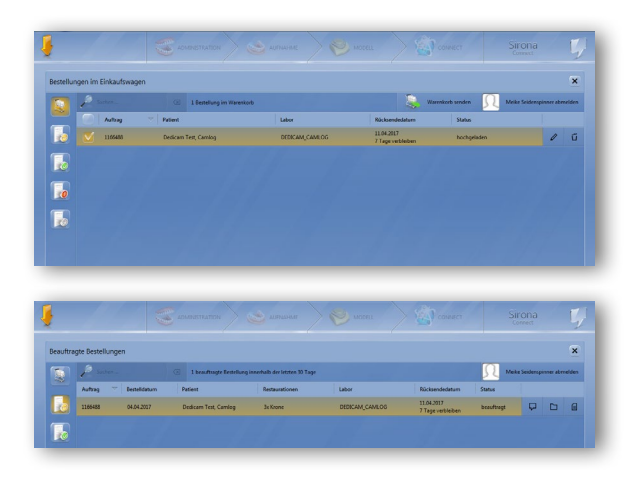

# Erhalt der konvertierten Daten

- Die konvertierten Scandaten werden im STL-Datenformat an das von Ihnen im Feld "Anweisungen des Zahnarztes" (siehe Schritt 3.3) angegebene Dentallabor oder an Sie gesendet
- Dabei werden die Scandaten umbenannt, um die korrekte Zuordnung beim Import in die CAD-Software zu erleichtern

Beispiel:

#### **Bezeichnung der Sirona CEREC® Scandaten Bezeichnung der umbenannten Scandaten**

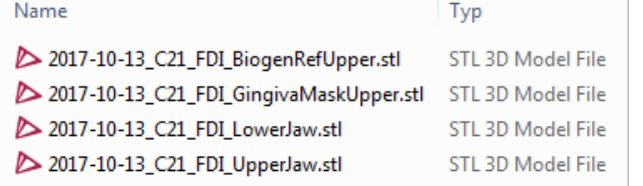

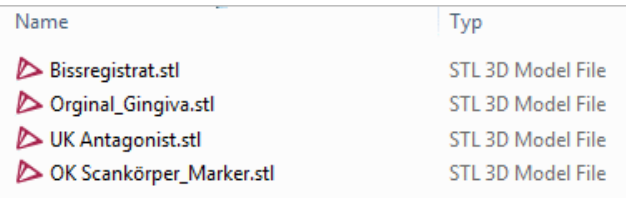

Mit den Scandaten erhalten Sie eine Anleitung, die den Import in die CAD-Software beschreibt

# Gedruckte Modelle erstellen

- Camlog bietet Ihnen die Möglichkeit, aus den Intraoralscandaten gedruckte Modelle zu erstellen
- Die Modelle unterstützen SIe bei der Weiterverarbeitung der prothetischen Komponenten sowie zur Überprüfung der approximalen Kontaktpunkte und zum Antagonisten
- Das Prüfen auf dem Modell erleichtert es Ihnen, die Arbeiten nach funktionellen und ästhetischen Gesichtspunkten fertigzustellen

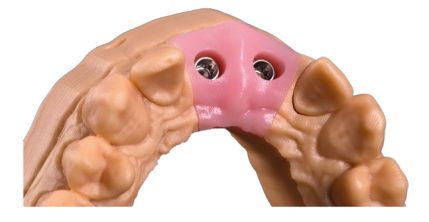

Die dafür benötigten Implantatanaloge sind über Camlog lieferbar

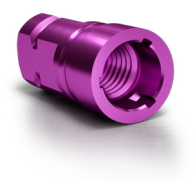

CAMLOG®/CONELOG® Implantatanalog iSy® Implantatanalog

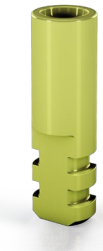

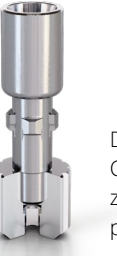

DIM-Implantatanalog für CAMLOG®, CONELOG® Implantate (alternativ zum originalen Analog) und für Implantatsysteme weiterer Hersteller

### Export der Scandaten aus der inLab Software 1

1.1 Öffnen Sie das Menüfeld.

1.2 Exportieren Sie die Scandaten.

Tipp: Erstellen Sie einen separaten Ordner.

**Hinweis:** Der Ablauf entspricht dem Erstellen der Scandaten in der Sirona CEREC® Software.

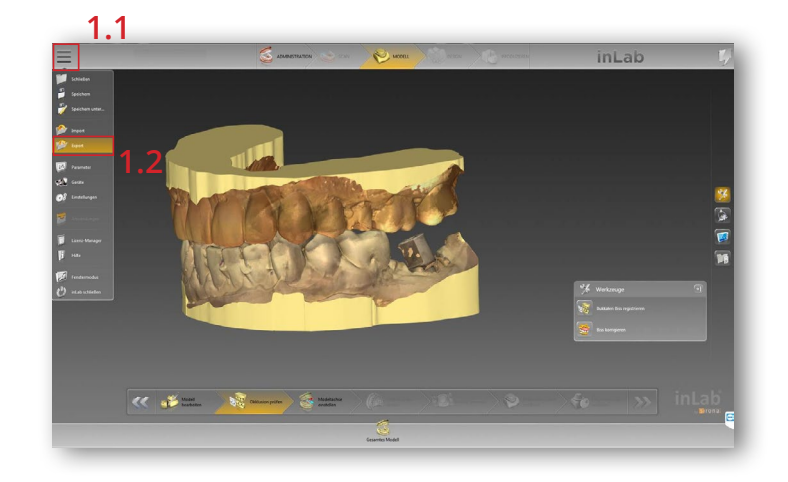

Scandaten als STL abspeichern 2

Dazu ist das Sirona inLab STL-Schnittstellenmodul notwendig.

Tipp: Einen separaten Ordner (zum Beispiel Scandaten für DEDICAM) erstellen.

### 2.1

Ändern Sie das Sirona Datenformat (\*.lab).

- 1. Wählen Sie "speichern unter".
- 2. Wählen Sie den dafür vorgesehenen Ordner.
- 3. Ändern Sie das Sirona Datenformat (lab) über das Feld "Dateityp".

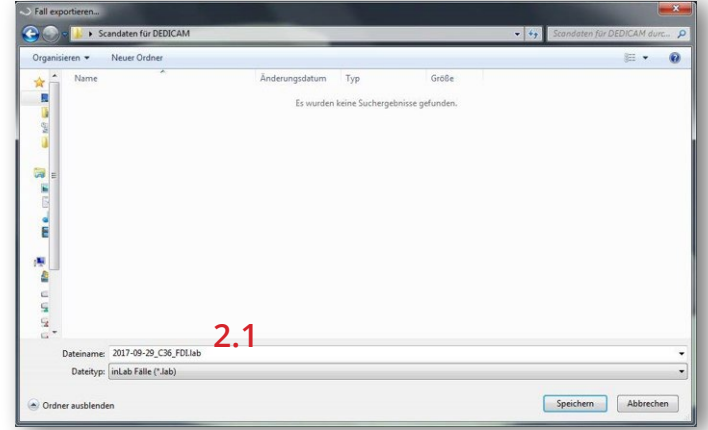

# 2.2

Wählen Sie das Datenformat STL-Dateien Standard (\*.stl) aus.

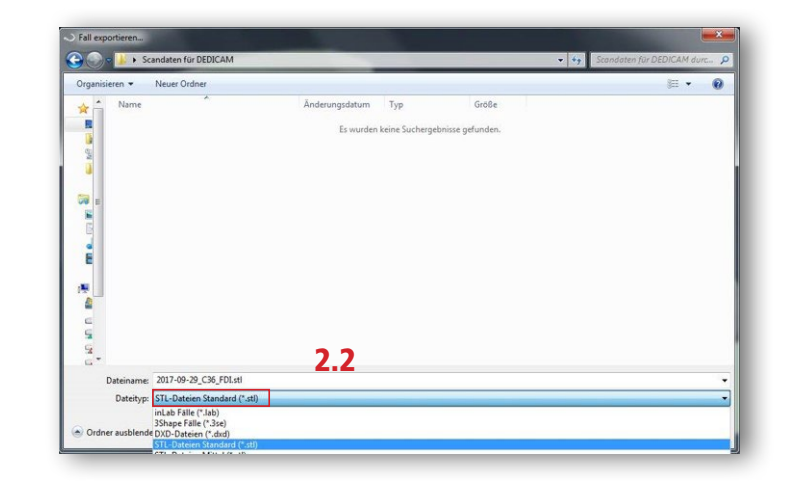

# 2.3

Die Scandaten sind im korrekten Datenformat (\*.stl) gespeichert.

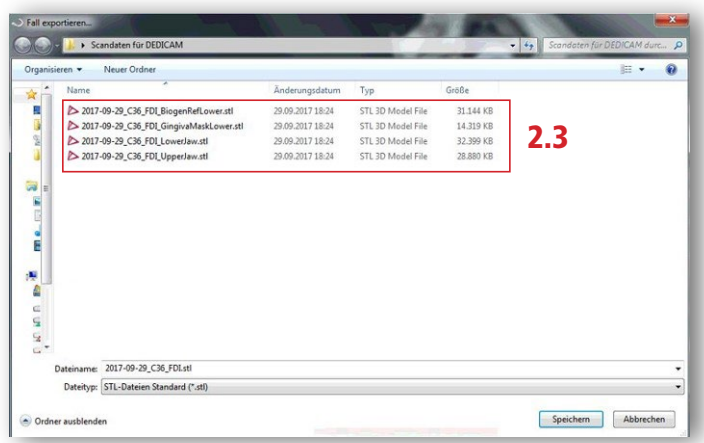

# 2.4

Alle Scandaten inklusive Auftragsformular in einer Zip-Datei zusammenfassen.

# 2.5

Versenden Sie die Daten über camlog.wetransfer.com an Camlog.

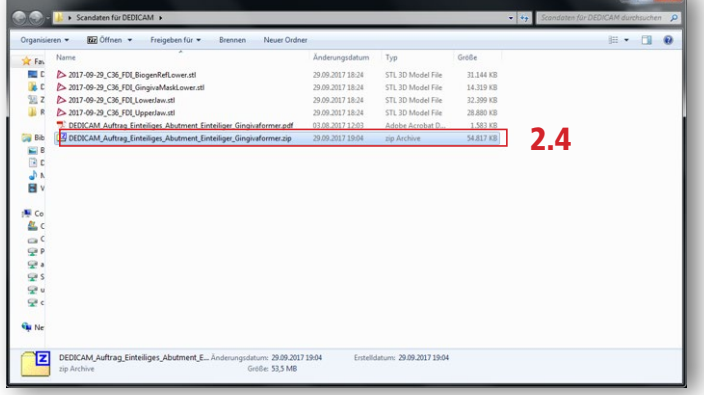

# Übersicht der Scankörper

für die Implantatsysteme CAMLOG®, CONELOG®, CERALOG®, iSy® und BioHorizons®

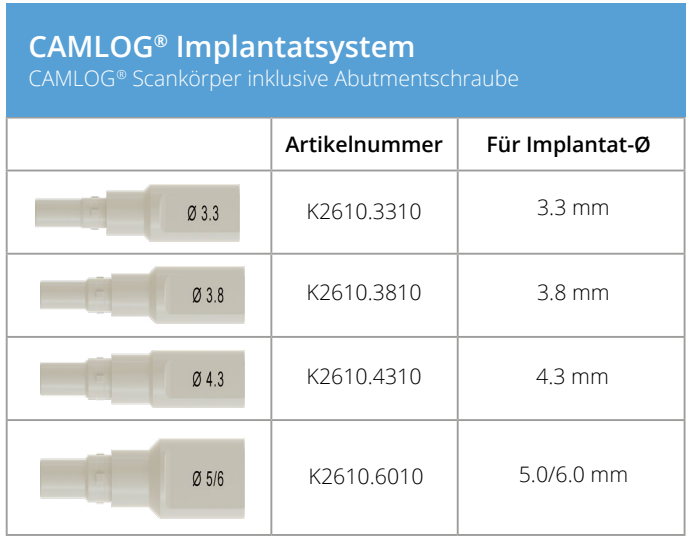

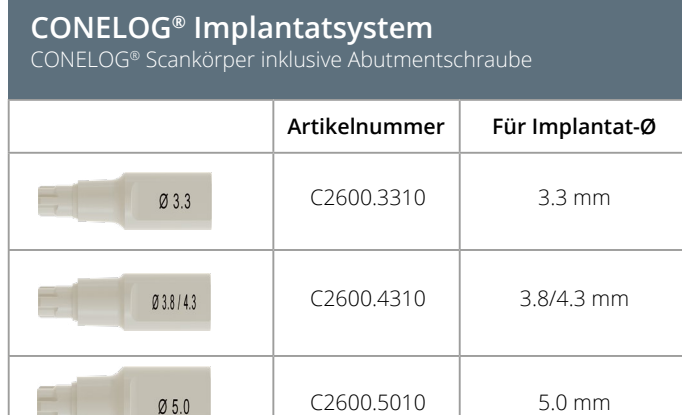

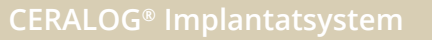

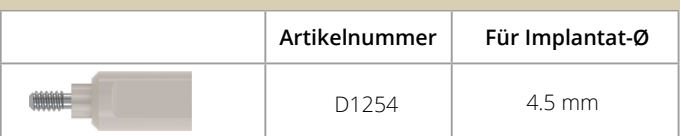

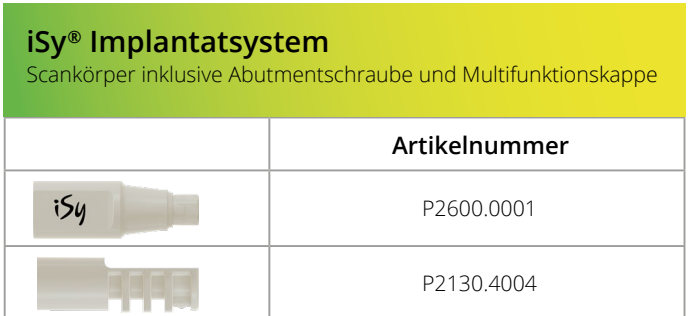

**Hinweis:** Multifunktionskappen werden beim iSy® Implantat mitgeliefert

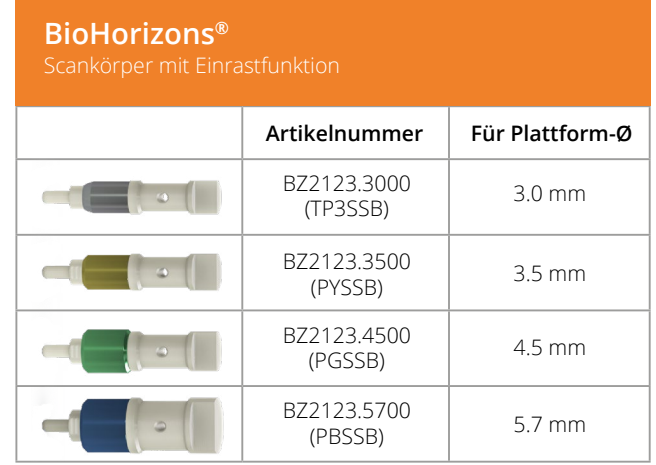

# Alles aus einer Hand

### **DEDICAM Implantatprothetik**

- **Ein- und zweiteilige Abutments und Gingivaformer**
- Mesostrukturen für Klebebasen
- Kronen für Titanklebebasen (Suprastrukturen)
- Direkt verschraubte Brücken und Stege
- Brücken und Stege auf Aufbauten
- Implantatprothetik für Systeme anderer Anbieter

#### **Hersteller**

- Camlog Nobel Biocare®
- BioHorizons<sup>®</sup> Biomet<sup>®</sup> 3i
- Dentsply® Implants Fatraumann®
- Zimmer® Dental **medentis medical**
- 
- 
- 
- 
- 

### **DEDICAM Prothetik**

- **Inlays, Onlays und Teilkronen**
- Veneers
- Kronen und anatomische Brücken
- Gerüste für Kronen und Brücken
- Doppelkronen, Primär- und Sekundärstrukturen

#### **Materialien**

- **Titan (Ti6Al4V)**
- CoCr
- Zirkonoxid (Zirlux® FC2)/IPS e.max® ZirCAD MT, LT, MO)
- Lithium-Disilikat-Glaskeramik (IPS e.max® CAD)
- Glaskeramik, leuzitverstärkt (IPS Empress® CAD)
- Kunststoff (Telio® CAD, PMMA ausbrennbar)

Hinweis: Mit einem ® gekennzeichnete Namen sind eingetragene Marken des entsprechenden Unternehmens. Die Übersicht aller zu versorgenden Implantatsysteme finden Sie im DEDICAM Produktkatalog.

# Preisinformation

- Konvertieren der Daten in STL-Datensätze: 30,00 Euro
- Nutzung der konvertierten STL-Datensätze für den Scan & Design Service: 10,00 Euro

Das gesamte Produktportfolio sowie weitere Preisinformationen finden Sie im DEDICAM Produktkatalog und Preisliste.

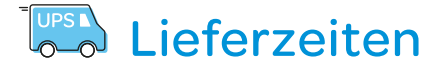

Bei Eingang der fehlerfreien Scan-Daten bis 12 Uhr erfolgt die Lieferung der konvertierten SLT-Datensätze noch am selben Tag an das Labor oder die Praxis.

Erfolgt der Dateneingang nach 12 Uhr, erhalten Sie die konvertierten Datensätze am Folgetag bis 12 Uhr.

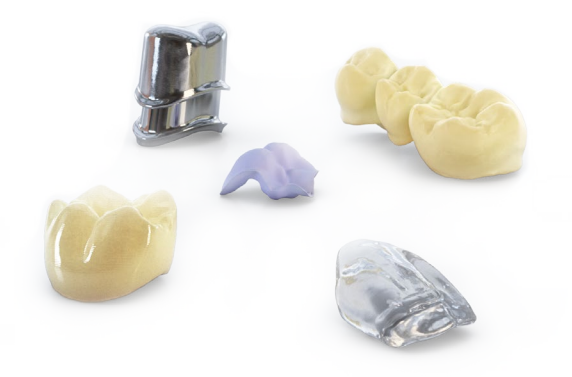

Tipp: Ergänzende Informationen zu den DEDICAM Leistungen finden Sie in der Scan & Design Broschüre sowie in der Fertigungsbroschüre auf unserer Website www.camlog.de/cadcam.

Es gelten die Garantiebedingungen für DEDICAM Produkte von Camlog sowie die Allgemeinen Geschäftsbedingungen der CAMLOG Vertriebs GmbH.

# DEDICAM SERVICE – hervorragende Qualität plus umfangreicher Support

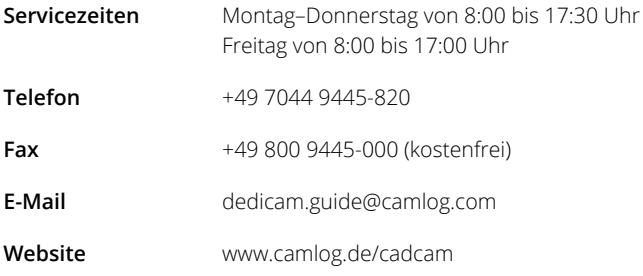

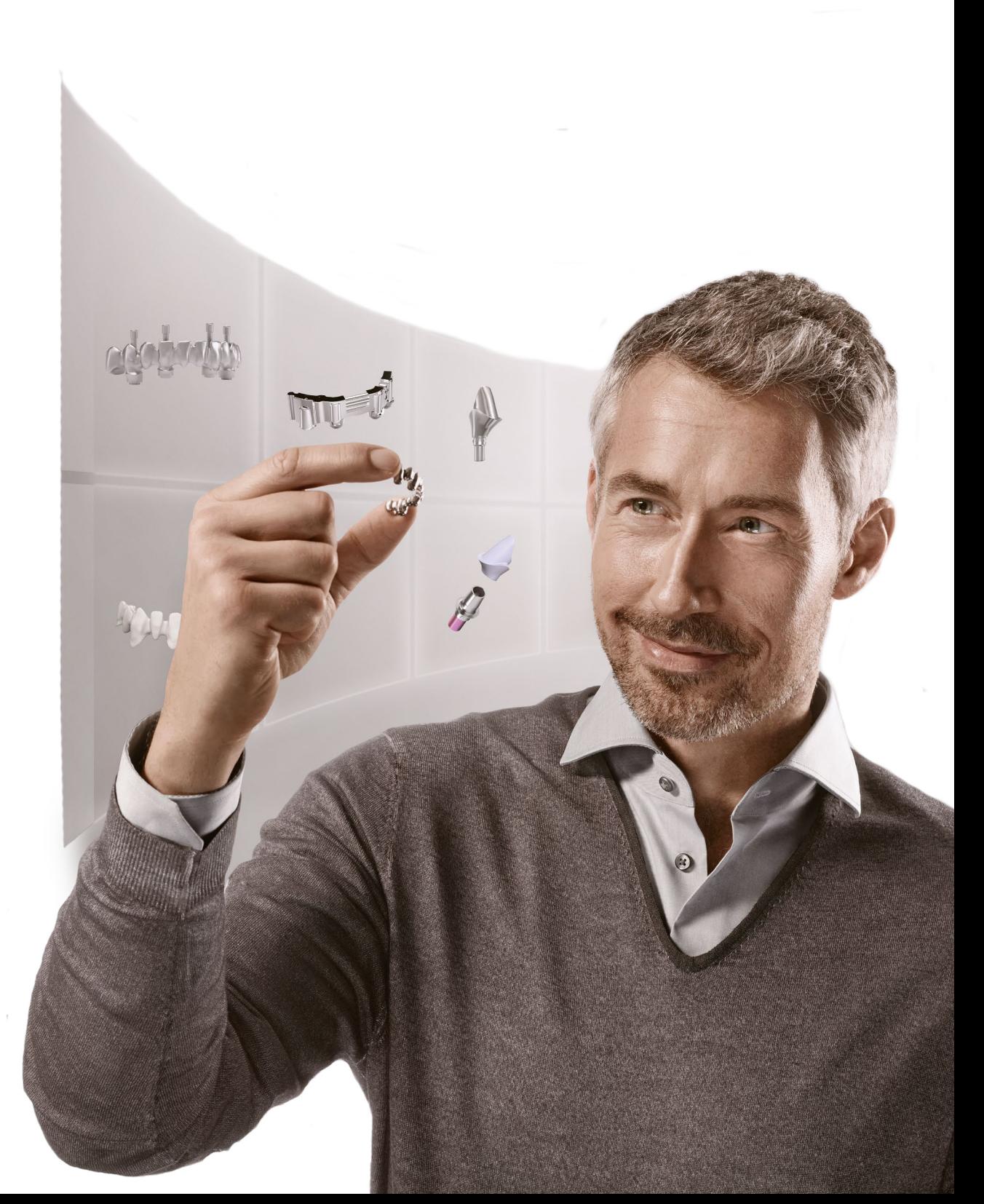

#### **Distributor Deutschland**

CAMLOG Vertriebs GmbH | Maybachstr. 5 | 71299 Wimsheim | Deutschland Telefon 07044 9445-100 | Fax 0800 9445-000 | info.de@camlog.com | www.camlog.de eshop.camlog.de

### **Distributor Österreich**

Alltec Dental GmbH | Schwefel 93 | 6850 Dornbirn | Österreich Telefon +43 5572 372341 | Fax +43 5572 372341-404 | info@alltecdental.at | www.alltecdental.at eshop.alltecdental.at

#### **Distributor Schweiz**

CAMLOG Biotechnologies GmbH | Margarethenstr. 38 | 4053 Basel | Schweiz Telefon +41 61 565 41 41 | Fax +41 61 565 41 42 | sales.ch@camlog.com | www.camlog.ch eshop.camlog.ch

#### **Headquarters**

CAMLOG Biotechnologies GmbH | Margarethenstr. 38 | 4053 Basel | Schweiz Telefon +41 61 565 41 00 | Fax +41 61 565 41 01 | info@camlog.com | www.biohorizonscamlog.com

Hersteller aller individualisierten DEDICAM® Produkte: ALTATEC GmbH | Maybachstr. 5 | 71299 Wimsheim | Deutschland

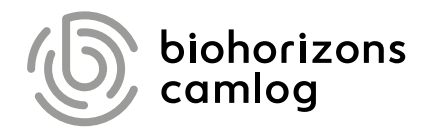

# Inspiring excellence in oral reconstruction